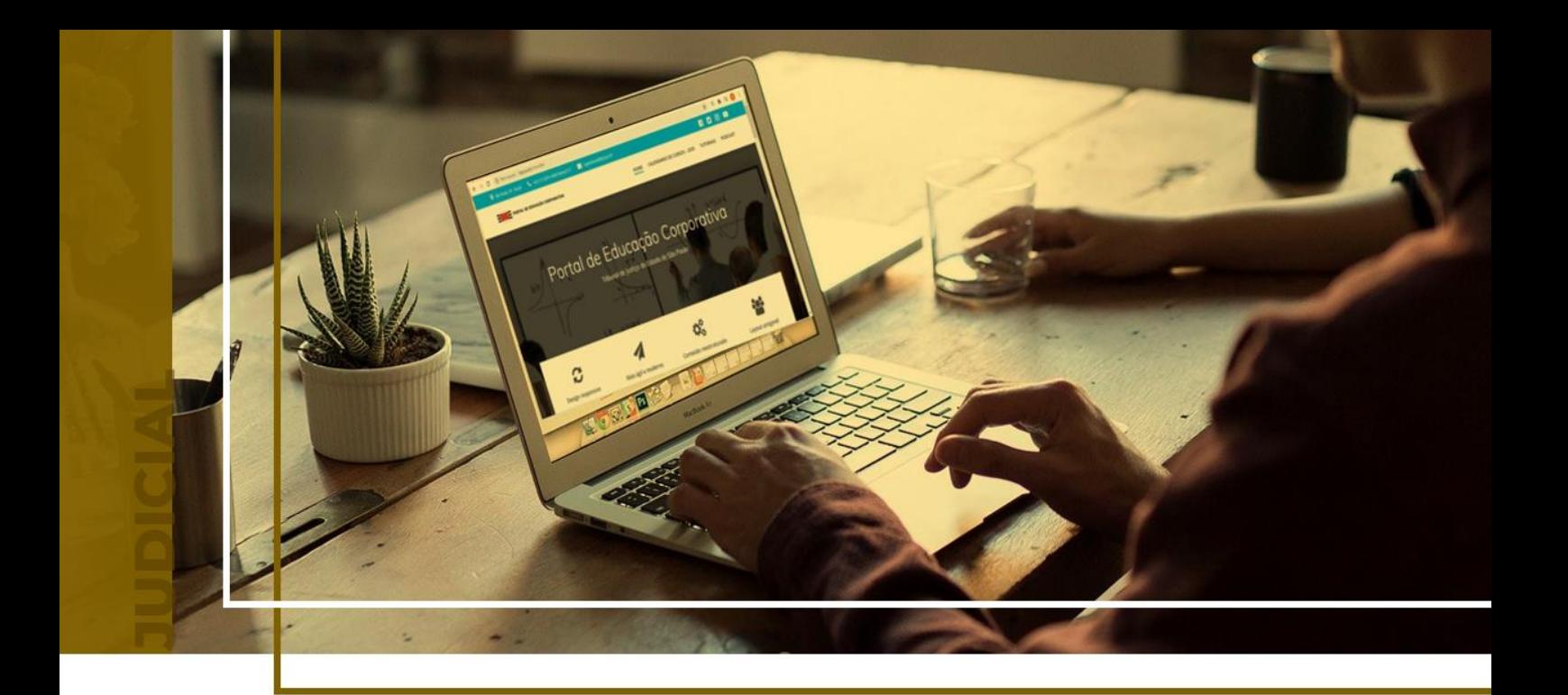

## **INTRODUÇÃO E CONSULTA PROCESSUAL**

Ponto de Inclusão Digital

Atualizado em **18/06/2024**.

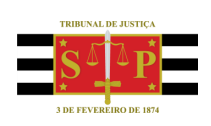

SGP 4 - Diretoria de Capacitação, Desenvolvimento de Talentos, Novos Projetos, Governança em Gestão de Pessoas e Análise de Desempenhos Funcionais

# **SUMÁRIO**

## **INTRODUÇÃO E CONSULTA PROCESSUAL**

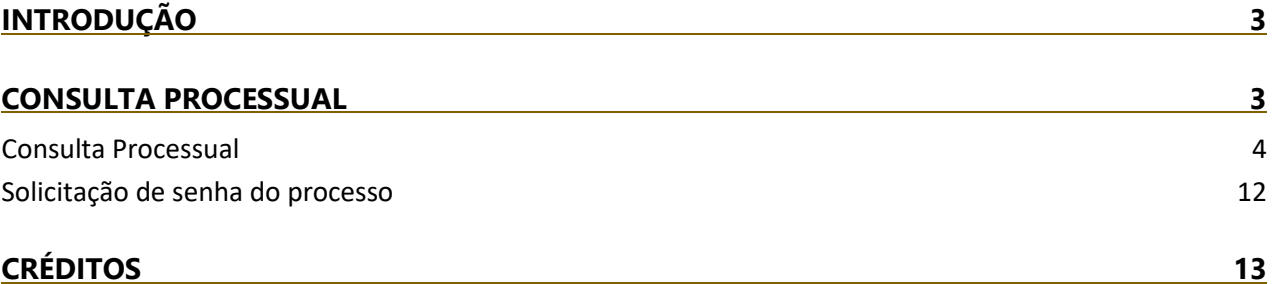

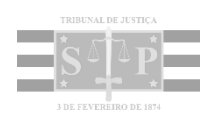

<span id="page-2-0"></span>O **PID – Ponto de Inclusão Digital** tem o objetivo de otimizar o acesso à justiça de maneira eficiente e eficaz garantindo a todos os cidadãos a oportunidade de exercer plenamente seus direitos.

O **Tribunal de Justiça do Estado de São Paulo** disponibiliza através do site da Instituição [\(www.tjsp.jus.br\)](http://www.tjsp.jus.br/) uma gama de serviços aos cidadãos.

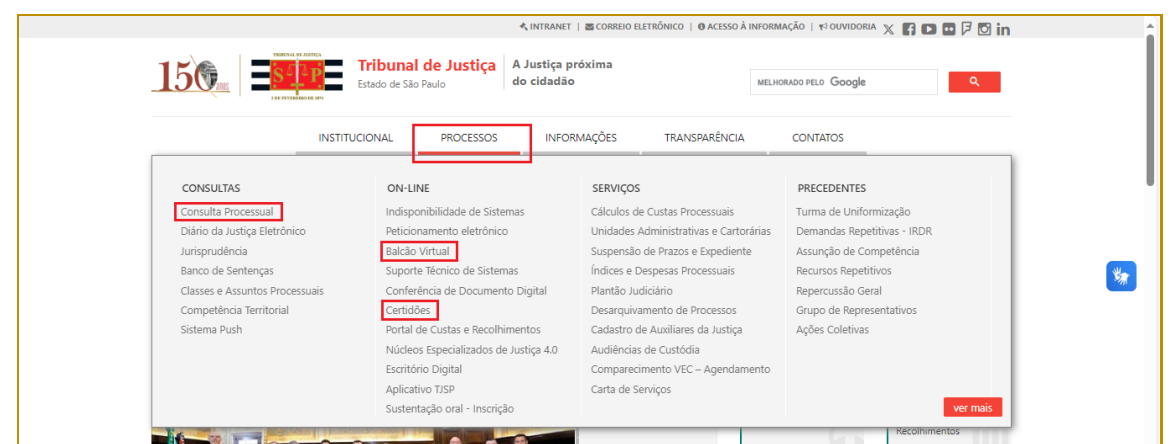

**Descrição da imagem**: Tela inicial do site do TJSP com destaque para os serviços "Consulta Processual", "Balcão Virtual" e "Certidões"

### <span id="page-2-1"></span>**CONSULTA PROCESSUAL**

O **Portal E-SAJ** é uma plataforma que visa agilizar o trâmite processual por meio de serviços WEB voltados para advogados, cidadãos e serventuários da Justiça.

Os atos processuais são públicos, ressalvadas as hipóteses de segredo e sigilo e observadas as normas de proteção de dados pessoais, a privacidade e a intimidade. Caberá ao interessado a responsabilidade por eventual uso ou divulgação das informações obtidas neste portal.

Para efetuar **consultas de processos** em trâmite no TJSP o interessado pode acessar o **Portal E-SAJ** de duas formas:

1) Através do site do TJSP [\(www.tjsp.jus.br\)](http://www.tjsp.jus.br/):

▪ Selecionar o menu "Processos" e a opção "Consulta Processual".

|                                | <b>Tribunal de Justiça</b><br>A Justiça próxima<br>do cidadão<br>Estado de São Paulo |                                            | LQ.<br>MELHORADO PELO Google |
|--------------------------------|--------------------------------------------------------------------------------------|--------------------------------------------|------------------------------|
| <b>3 DE PENTALIAO DE 187</b>   | <b>PROCESSOS</b><br><b>INSTITUCIONAL</b>                                             | <b>INFORMACÕES</b><br><b>TRANSPARÊNCIA</b> | <b>CONTATOS</b>              |
| CONSULTAS                      | ON-LINE                                                                              | <b>SERVIÇOS</b>                            | <b>PRECEDENTES</b>           |
| Consulta Processual            | Indisponibilidade de Sistemas                                                        | Cálculos de Custas Processuais             | Turma de Uniformização       |
| Diário da Justica Eletrônico   | Peticionamento eletrônico                                                            | Unidades Administrativas e Cartorárias     | Demandas Repetitivas - IRDR  |
| Jurisprudência                 | Balcão Virtual                                                                       | Suspensão de Prazos e Expediente           | Assunção de Competência      |
| Banco de Sentenças             | Suporte Técnico de Sistemas                                                          | Índices e Despesas Processuais             | Recursos Repetitivos         |
| Classes e Assuntos Processuais | Conferência de Documento Digital                                                     | Plantão Judiciário                         | Repercussão Geral            |
| Competência Territorial        | Certidões                                                                            | Desarguiyamento de Processos               | Grupo de Representativos     |

**Descrição da imagem**: Tela inicial do site do TJSP com destaque para o serviço "Consulta Processual"

■ Clicar em "Consulta Processual".

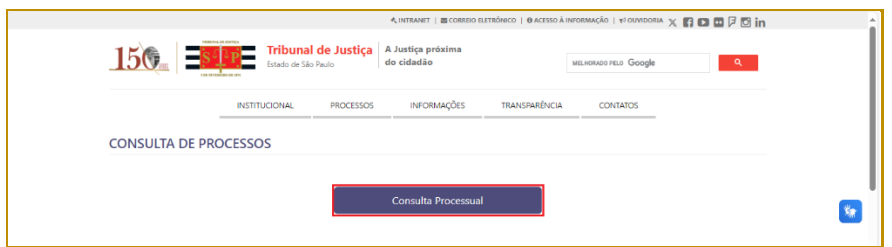

**Descrição da imagem**: Tela Consulta de Processos com destaque para o botão "Consulta Processual"

2) Através do endereço do Portal E-SAJ [\(https://esaj.tjsp.jus.br\)](https://esaj.tjsp.jus.br/).

▪ Selecionar a opção "Consultas Processuais".

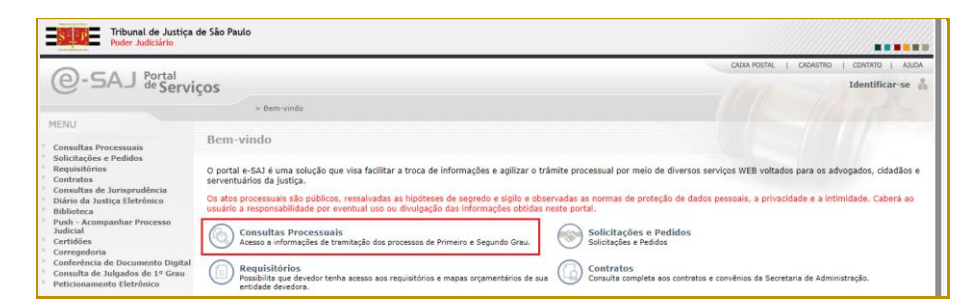

**Descrição da imagem**: Tela inicial do Portal E-SAJ com destaque para a opção "Consultas Processuais"

#### <span id="page-3-0"></span>**Consulta Processual**

Na tela Consultas Processuais do **Portal E-SAJ**, selecionar entre as opções de consulta:

- Consulta de Processos do 1º Grau;
- Consulta de Processos do 2º Grau:
- Colégio Recursal/Turma de Uniformização.

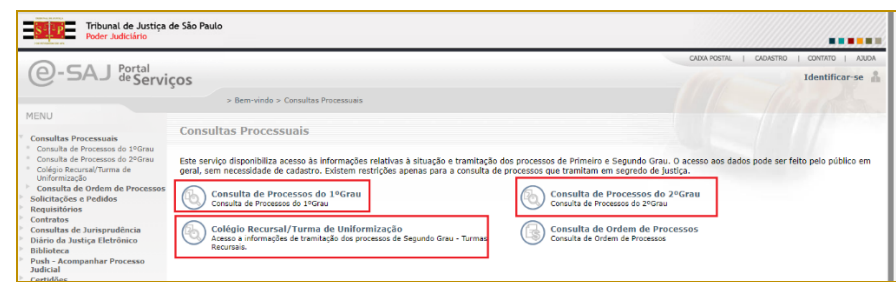

**Descrição da imagem**: Tela Consultas Processuais, com destaque para as opções "Consulta de Processos do 1º Grau", "Consulta de Processos do 2º Grau" ou "Colégio Recursal/Turma de Uniformização"

Em qualquer das opções de consulta, o sistema apresentará a tela com os campos de consulta:

**Consulta de Processos do 1º Grau**: utilizada para a consulta de processos em Primeira Instância ou 1º grau que é a primeira fase do processo, ou seja, no 1º grau é onde iniciam e tramitam a maior parte dos processos que serão analisados por um juiz.

|                      | $\equiv$ <b>e-SAJ</b> Consulta de Processos do 1°Grau |      |  |                        |           | <b>TJSP</b> | Acessibilidade (<br>Identificar-se $\mathsf{R}$ |
|----------------------|-------------------------------------------------------|------|--|------------------------|-----------|-------------|-------------------------------------------------|
|                      | Consultar por *<br>Número do Processo<br>$\checkmark$ | 8.26 |  | Foro<br>Todos os foros | Consultar |             |                                                 |
| ◉ Unificado ○ Outros |                                                       |      |  |                        |           |             |                                                 |

**Descrição da imagem**: Tela Consulta de Processos do 1º Grau

**Consulta de Processos do 2º Grau**: utilizada para a consulta de processos da Segunda Instância ou 2º grau que é onde são julgados os recursos das sentenças dos processos que tramitaram no 1º grau, assim como, é onde tramitam ações que iniciam diretamente no 2º grau, sem a necessidade que exista uma sentença de 1º grau, como o Habeas Corpus, Mandado de Segurança etc.

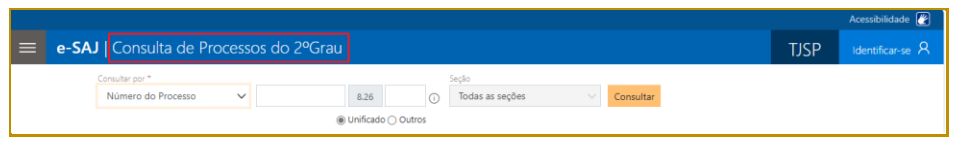

**Descrição da imagem**: Tela Consulta de Processos do 2º Grau

**Colégio Recursal/Turma de Uniformização**: utilizada para a consulta de processos no Colégio Recursal que é onde são julgados os recursos das sentenças dos processos que tramitaram nos Juizados Especiais.

|          |                                                 |                      |   |                   |           |             | Acessibilidade <sup>[26]</sup> |
|----------|-------------------------------------------------|----------------------|---|-------------------|-----------|-------------|--------------------------------|
| $\equiv$ | e-SAJ   Colégio Recursal/Turma de Uniformização |                      |   |                   |           | <b>TJSP</b> | Identificar-se R               |
|          | Consultar por *                                 |                      |   | Secão:            |           |             |                                |
|          | Número do Processo<br>$\checkmark$              | 8.26                 | ⋒ | Todas as unidades | Consultar |             |                                |
|          |                                                 | ◉ Unificado ○ Outros |   |                   |           |             |                                |

**Descrição da imagem**: Tela para consulta de processos no Colégio Recursal/Turma de Uniformização

Em seguida, no campo "Consultar por" selecionar o critério que será utilizado na consulta:

- Número do Processo:
- Nome da Parte;
- Documento da parte;
- Nome do Advogado;
- OAB;

Para as consultas de processos do 1º Grau, também é possível a consulta pelos critérios:

- Nº da Carta Precatória na Origem;
- Nº do Documento da Delegacia;
- CDA (Certidão de Dívida Ativa).

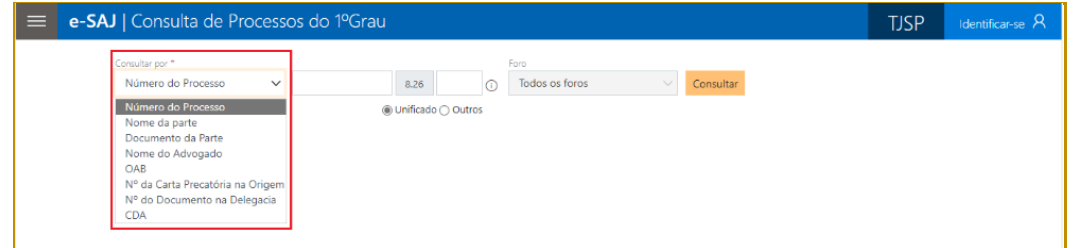

**Descrição da imagem**: Tela Consulta de Processos com destaque para as opções do campo "Consultar por".

**Consulta por > Número do Processo**: selecionar se o número do processo é "Unificado" (formato novo com a estrutura 0123456-75.2008.26.0100) ou "Outros" (formato antigo com a estrutura 100.08.123456-9) e digitar o número do processo. Na consulta pelo número do processo o campo Foro não é habilitado, pois tendo o número do processo não é necessário informar qual é o Foro. Clicar em Consultar e o sistema apresentará as informações do processo pesquisado.

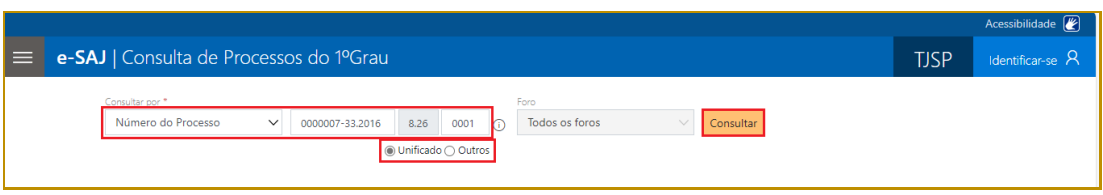

**Descrição da imagem**: Tela Consulta de Processos do Portal E-SAJ com destaque para o critério de consulta "Número do Processo", a opção "Unificado", o número do processo e o botão "Consultar"

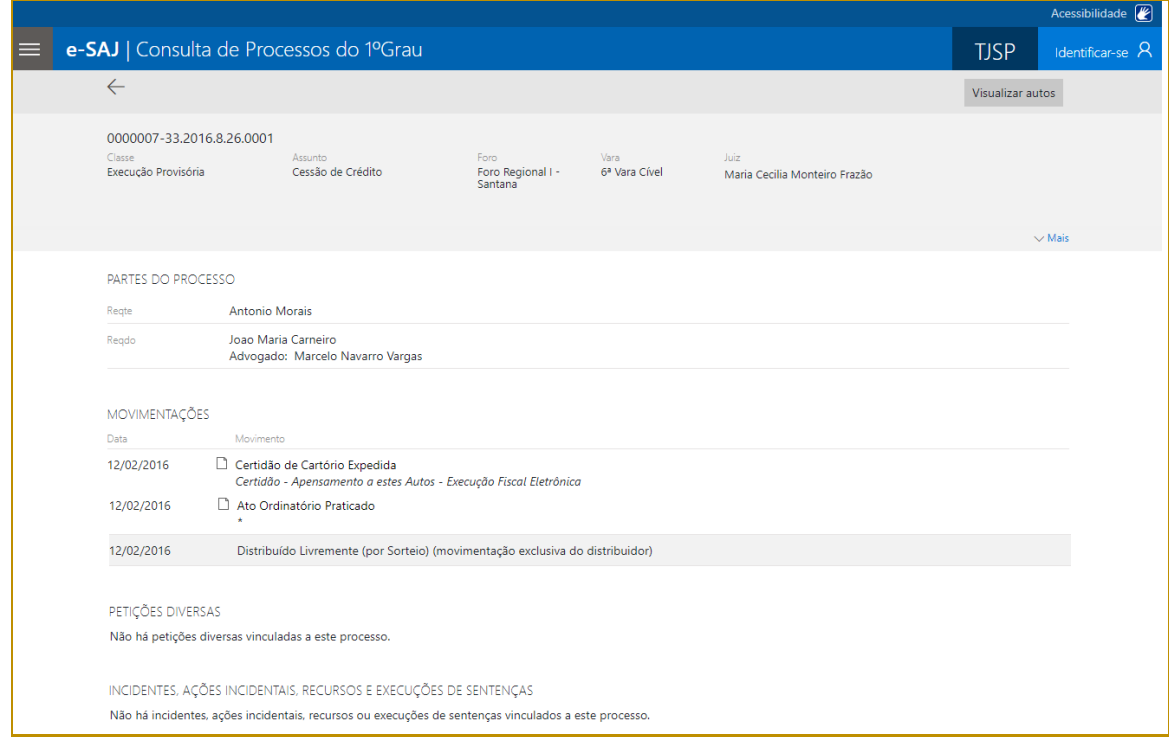

**Descrição da imagem**: tela com Informações do processo

**Consultar por > Nome da Parte**: digitar o nome e sobrenome de qualquer parte do processo sem se preocupar com letras maiúsculas ou acentuação. Por exemplo, ao digitar "joao maria" o sistema buscará as partes que tiverem estas palavras no nome, localizando processos de João Maria, João Silva Maria, João Wilson Santa Maria etc. Caso a opção "Pesquisar por nome completo" esteja selecionada, o sistema buscará apenas processos em que uma das partes tenha exatamente o nome digitado. Na consulta pelo "Nome da parte" é possível selecionar um Foro específico ou manter a consulta em "Todos os foros". Clicar em Consultar e o sistema apresentará o conteúdo do processo (como na consulta pelo número do processo) ou os processos localizados de acordo com os parâmetros inseridos. Caso o sistema localize mais de um processo, o interessado deverá clicar sobre o número para visualizar as informações do referido processo.

| e-SAJ   Consulta de Processos do 1ºGrau |                                                           |                                                                     |                                                                  | <b>TJSP</b>          | Identificar-se A |
|-----------------------------------------|-----------------------------------------------------------|---------------------------------------------------------------------|------------------------------------------------------------------|----------------------|------------------|
| Consultar por *<br>Nome da parte        | joão maria<br>$\checkmark$<br>Pesquisar por nome completo | Foro<br>Todos os foros<br>$\check{ }$                               | Consultar                                                        |                      |                  |
| 5 Processos encontrados                 |                                                           |                                                                     |                                                                  | Mostrando de 1 até 5 | $\blacksquare$   |
| Foro de Artur Nogueira                  |                                                           |                                                                     |                                                                  |                      |                  |
| 1000205-22.2021.8.26.0666               | Exectdo:<br>João Maria                                    | Execução Fiscal<br>Dívida Ativa                                     | Recebido em:<br>05/07/2021 - SEF - Setor de<br>Execuções Fiscais |                      |                  |
| Foro de Carapicuíba                     |                                                           |                                                                     |                                                                  |                      |                  |
| 1000087-48.2020.8.26.0127               | Reate:<br>João Silva Maria                                | Execução Provisória<br>Responsabilidade do Comandante ou<br>Capitão | Recebido em:<br>17/03/2020 - 3ª Vara Cível                       |                      |                  |

**Descrição da imagem**: Tela Consulta de Processos do Portal E-SAJ com destaque para o critério de consulta "Nome da Parte", o campo "Foro", o botão "Consultar" e os processos localizados

**Consultar por > Documento da Parte**: digitar o número completo de algum documento de qualquer parte do processo. Se o número do documento possui letras, digitá-las sem a necessidade de informar pontos, traços ou barras. Na consulta pelo "Documento da parte" é possível selecionar um Foro específico ou manter a consulta em "Todos os foros". Clicar em Consultar e o sistema apresentará o conteúdo do processo (como na consulta pelo número do processo) ou os processos localizados de acordo com os parâmetros inseridos. Caso o sistema localize mais de um processo, o interessado deverá clicar sobre o número para visualizar as informações do referido processo.

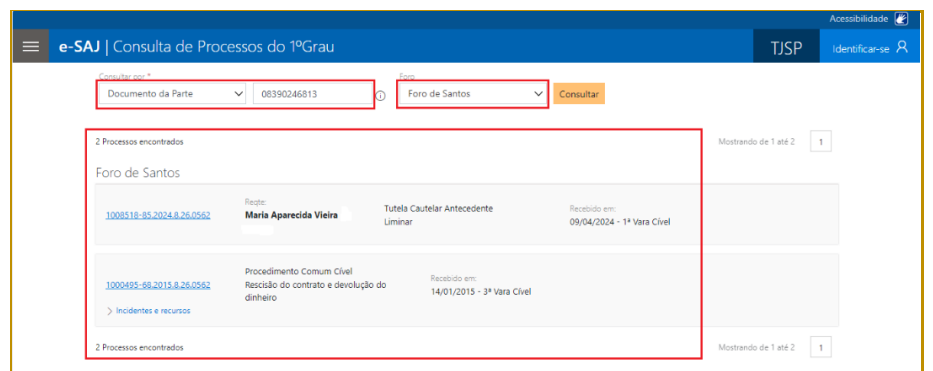

**Descrição da imagem**: Tela Consulta de Processos do Portal E-SAJ com destaque para o critério de consulta "Documento da Parte", o campo "Foro", o botão "Consultar" e os processos localizados

**Consultar por > Nome do Advogado**: digitar o nome e sobrenome de qualquer advogado sem se preocupar com letras maiúsculas ou acentuação. Por exemplo, ao digitar "joao maria" o sistema buscará as partes que tiverem estas palavras no nome, ou seja, localizará processos de João Maria, João Silva Maria, João Wilson Santa Maria etc. Caso a opção "Pesquisar por nome completo" esteja selecionada, o sistema buscará apenas processos em que o advogado tenha exatamente o nome digitado. Na consulta pelo "Nome do Advogado" é possível selecionar um Foro específico ou manter a consulta em "Todos os foros". Clicar em Consultar e o sistema apresentará o conteúdo do processo (como na consulta pelo número do processo) ou os processos localizados de acordo com os parâmetros inseridos. Caso o sistema localize mais de um processo, o interessado deverá clicar sobre o número para visualizar as informações do referido processo.

| e-SAJ   Consulta de Processos do 1ºGrau |                                                                      |                                                                    |                                            | <b>TJSP</b>          | Identificar-se A |
|-----------------------------------------|----------------------------------------------------------------------|--------------------------------------------------------------------|--------------------------------------------|----------------------|------------------|
| Consultar por *<br>Nome do Advogado     | josé augusto silveira<br>$\checkmark$<br>Pesquisar por nome completo | Foro<br>Todos os foros<br>◡∥                                       | Consultar                                  |                      |                  |
| 2 Processos encontrados                 |                                                                      |                                                                    |                                            | Mostrando de 1 até 2 | $\blacksquare$   |
| Foro Distrital de Flórida Paulista      |                                                                      |                                                                    |                                            |                      |                  |
| 0000002-85.2023.8.26.0673               | Advogado(a):<br><b>Jose Augusto Silveira</b>                         | Procedimento Comum Cível<br>IRPF/Imposto de Renda de Pessoa Física | Recebido em:<br>15/03/2023 - Vara Única    |                      |                  |
| Foro Regional I - Santana               |                                                                      |                                                                    |                                            |                      |                  |
| 0000010-85.2016.8.26.0001               | Advogado(a):<br><b>Jose Augusto Silveira</b>                         | Execução Provisória<br>Praticagem                                  | Recebido em:<br>16/05/2016 - 7* Vara Civel |                      |                  |
| 2 Processos encontrados                 |                                                                      |                                                                    |                                            | Mostrando de 1 até 2 | $\mathbf{1}$     |

**Descrição da imagem**: Tela Consulta de Processos do Portal E-SAJ com destaque para o critério de consulta "Nome do Advogado", o campo "Foro", o botão "Consultar" e os processos localizados

**Consultar por > OAB**: digitar o número completo da OAB do advogado incluindo letras e a sigla do estado de origem, sem se preocupar com barras e letras maiúsculas, por exemplo, 123456SP. Na consulta pela "OAB" é possível selecionar um Foro específico ou manter a consulta em "Todos os foros". Clicar em Consultar e o sistema apresentará o conteúdo do processo (como na consulta pelo número do processo) ou os processos localizados de acordo com os parâmetros inseridos. Caso o sistema localize mais de um processo, o interessado deverá clicar sobre o número para visualizar as informações do referido processo.

| Consultar por *                    |                                              | Foro                                                                                    |                                            |                      |              |
|------------------------------------|----------------------------------------------|-----------------------------------------------------------------------------------------|--------------------------------------------|----------------------|--------------|
| OAB                                | 15682<br>$\checkmark$                        | Todos os foros<br>$\check{ }$                                                           | Consultar                                  |                      |              |
| <b>3 Processos encontrados</b>     |                                              |                                                                                         |                                            | Mostrando de 1 até 3 | $\mathbf{1}$ |
| Foro Distrital de Flórida Paulista |                                              |                                                                                         |                                            |                      |              |
| 0000002-85,2023.8.26.0673          | Advogado(a):<br>Jose Augusto Silveira        | Procedimento Comum Cível<br>IRPF/Imposto de Renda de Pessoa Física                      | Recebido em:<br>15/03/2023 - Vara Única    |                      |              |
| 0000006-64.2019.8.26.0673          | Advogado(a):<br>Jose Augusto Silveira        | Execução Provisória<br>Interrupção /perturbação de serviços<br>telegráficos/telefónicos | Recebido em:<br>15/05/2019 - Vara Única    |                      |              |
| Foro Regional I - Santana          |                                              |                                                                                         |                                            |                      |              |
| 0000010-85.2016.8.26.0001          | Advogado(a):<br><b>Jose Augusto Silveira</b> | Execução Provisória<br>Praticagem                                                       | Recebido em:<br>16/05/2016 - 7* Vara Cível |                      |              |

**Descrição da imagem**: Tela Consulta de Processos do Portal E-SAJ com destaque para o critério de consulta "OAB", o campo "Foro", o botão "Consultar" e os processos localizados

**Consultar por > Número da Carta Precatória na Origem**: digitar o número completo de origem da carta precatória desconsiderando barras, traços e pontos. Na consulta pelo "Número da Carta Precatória na origem" é possível selecionar um Foro específico ou manter a consulta em "Todos os foros". Clicar em Consultar e o sistema apresentará o conteúdo do processo (como na consulta pelo número do processo) ou os processos localizados de acordo com os parâmetros inseridos. Caso o sistema localize mais de um processo, o interessado deverá clicar sobre o número para visualizar as informações do referido processo.

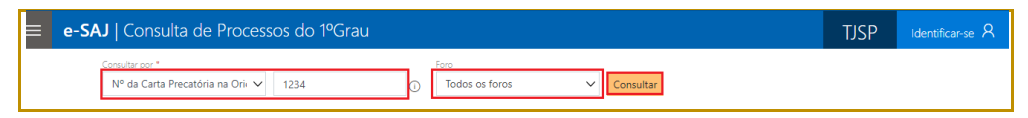

**Descrição da imagem**: Tela Consulta de Processos do Portal E-SAJ com destaque para o critério de consulta "Nº da Carta Precatória na Origem", o campo "Foro" e o botão "Consultar"

**Consultar por > Número do documento na Delegacia**: digitar o número completo do documento emitido na Delegacia desconsiderando barras, traços ou pontos. Na consulta pelo "Número do documento na Delegacia" é possível selecionar um Foro específico ou manter a consulta em "Todos os foros". Clicar em Consultar e o sistema apresentará o conteúdo do processo (como na consulta pelo número do processo) ou os processos localizados de acordo com os parâmetros inseridos. Caso o sistema localize mais de um processo, o interessado deverá clicar sobre o número para visualizar as informações do referido processo.

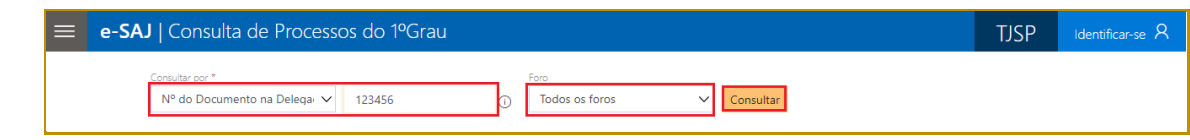

**Descrição da imagem**: Tela Consulta de Processos do Portal E-SAJ com destaque para o critério de consulta "Nº do Documento na Delegacia", o campo "Foro" e o botão "Consultar"

**Consultar por > CDA**: digitar o número completo da CDA (Certidão de Dívida Ativa) referente ao processo que se deseja consulta. Na consulta pela "CDA" é possível selecionar um Foro específico ou manter a consulta em "Todos os foros". Clicar em Consultar e o sistema apresentará o conteúdo do processo (como na consulta pelo número do processo).

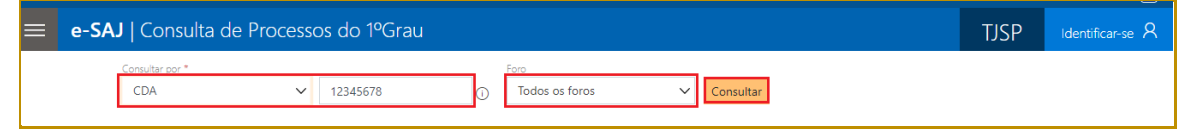

**Descrição da imagem**: Tela Consulta de Processos do Portal E-SAJ com destaque para o critério de consulta "CDA", o campo "Foro" e o botão "Consultar"

Após realizar a consulta, na tela de visualização do processo, é possível clicar sobre o botão "Visualizar autos" para abrir o processo e visualizar as páginas.

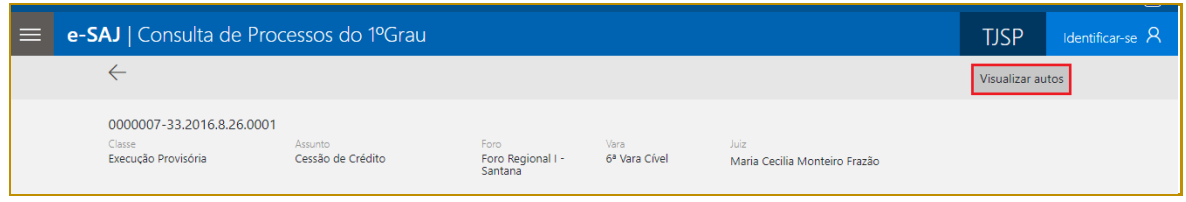

**Descrição da imagem**: Tela de visualização do processo com destaque para o botão "Visualizar autos"

O sistema solicitará senha de acesso. Após inserir a **senha** no respectivo campo, clicar no botão **"Continuar"**.

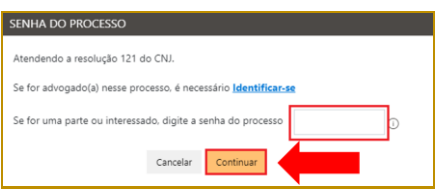

**Descrição da imagem**: Tela "Senha do processo" com destaque para o campo para inserir a senha e o botão "Continuar"

Se houver bloqueio de pop-ups, basta o interessado clicar na opção "permitir pop-up" e, em seguida, no botão "Concluído".

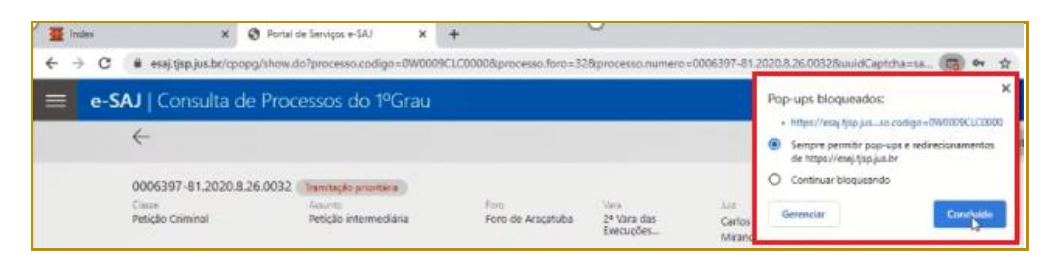

**11**

**Descrição da imagem**: Janela de pop-ups bloqueados com a seleção da opção "sempre remitir pop-up" e o botão concluído

Na sequência, a pasta digital será aberta, ou seja, as páginas do processo digital podem ser visualizadas.

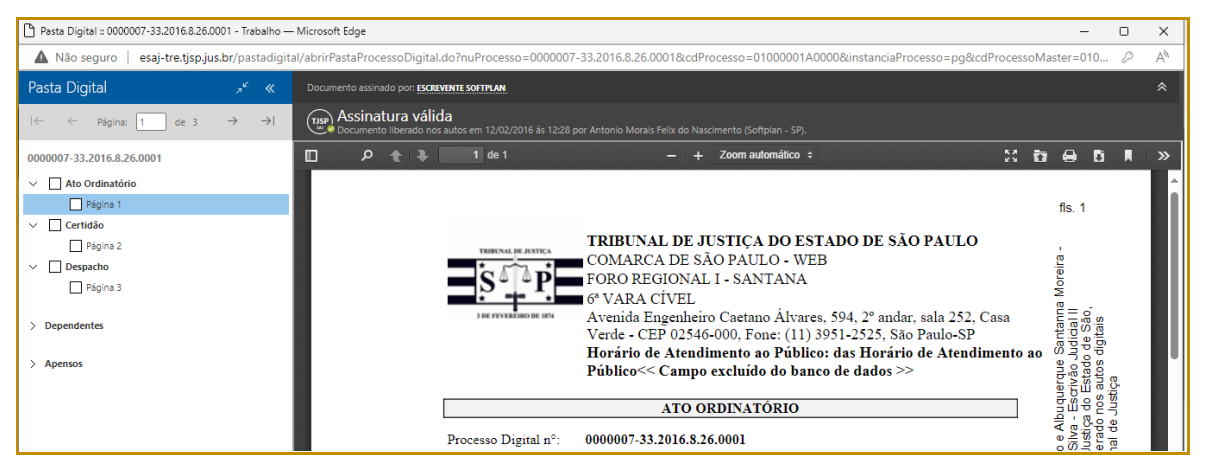

**Descrição da imagem**: Pasta digital do processo com a visualização das páginas

Caso o processo pesquisado possua CDA (Certidão de Dívida Ativa), o sistema apresentará na tela de visualização do processo o botão "Visualizar CDAs".

| = | e-SAJ   Consulta de Processos do 1ºGrau                |                                                  |                                        |                                            |                 |                  | <b>TJSP</b> | Identificar-se $\mathcal{R}$ |
|---|--------------------------------------------------------|--------------------------------------------------|----------------------------------------|--------------------------------------------|-----------------|------------------|-------------|------------------------------|
|   | <u>_</u>                                               |                                                  |                                        |                                            | Visualizar CDAs | Visualizar autos |             |                              |
|   | 0000295-91.2017.8.26.0050<br>Classe<br>Execução Fiscal | <b>Assunto</b><br>ITR/ Imposto Territorial Rural | Foro<br>Foro Central<br>Criminal Barra | Vara<br>10 <sup>s</sup> Vara<br>Cumulativa |                 |                  |             |                              |

**Descrição da imagem**: Tela de visualização do processo com destaque para o botão "Visualizar CDAs"

Clicando sobre o botão "Visualizar CDAs" é possível visualizar as informações das CDAs.

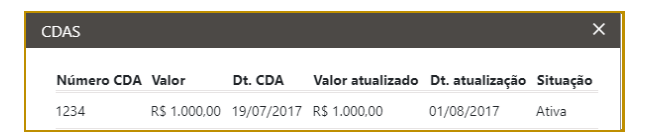

**Descrição da imagem**: Janela de visualização das informações das CDAs com os campos Número da CDA, Valor, Data CDA, Valor atualizado, Data Atualização e Situação

### <span id="page-11-0"></span>**Solicitação de senha do processo**

Caso a pessoa não possua a senha de acesso ao processo, poderá solicitá-la através do Balcão Virtual, presencialmente na Unidade em que tramita o processo ou por e-mail endereçado à unidade judicial. A senha do processo somente poderá ser fornecida às partes e aos advogados.

O e-mail da vara pode ser consultado no site do tribunal (tisp.jus.br), clicando no menu "Contatos", e então "E-mails institucionais".

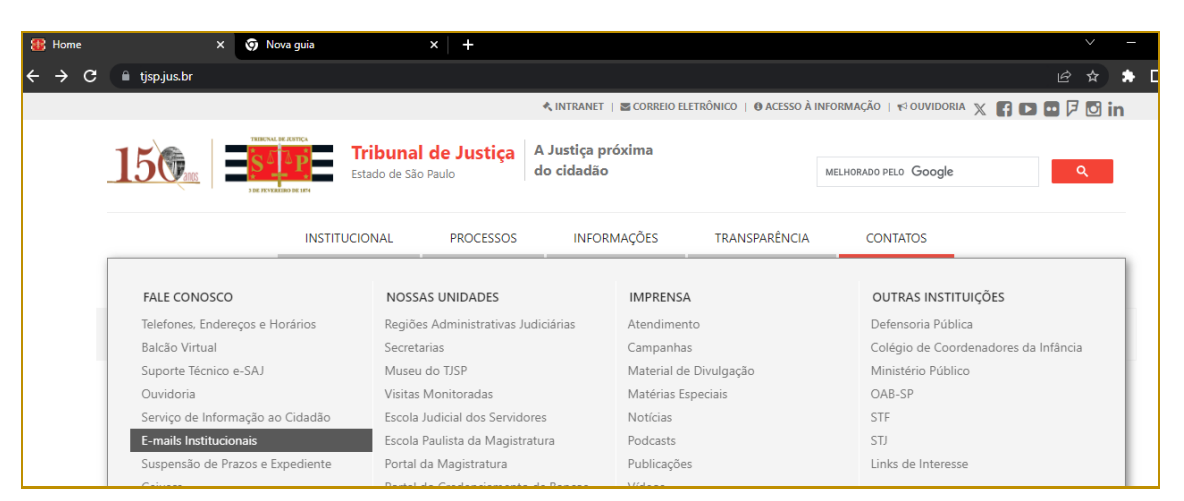

**Descrição da imagem**: Tela inicial do site do TJSP com destaque para o serviço "E-mails Institucionais"

Na barra de pesquisa, digitar o nome da comarca onde tramita o processo e clicar em pesquisar. Abaixo, serão exibidos os e-mails de todas as unidades da comarca.

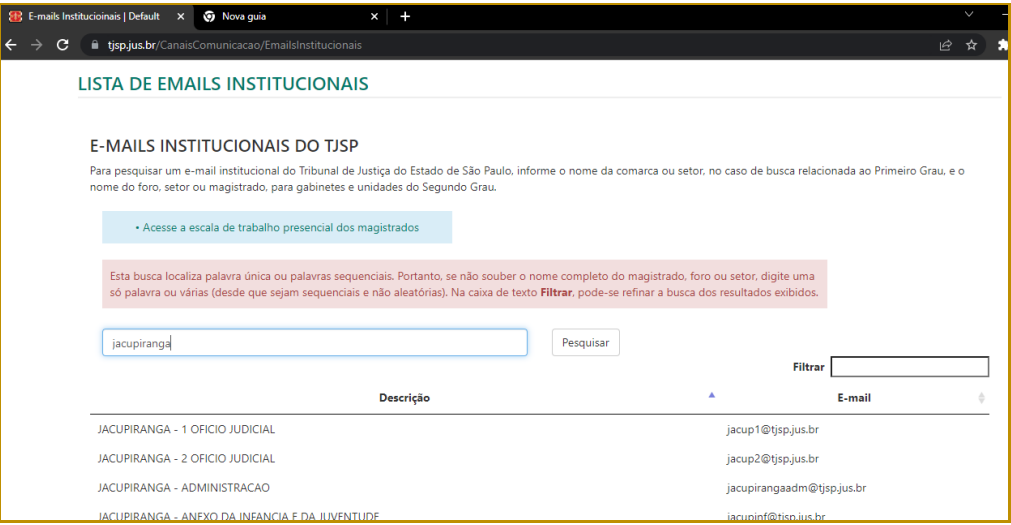

**Descrição da imagem**: Tela "Lista de e-mails institucionais", com o campo de pesquisa preenchido com o nome da comarca e o resultado da consulta exibido abaixo, após clicar no botão Pesquisar

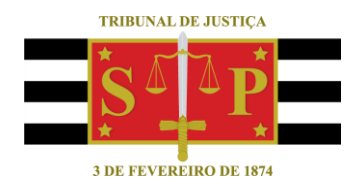

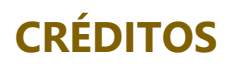

<span id="page-12-0"></span>SGP 4 - Diretoria de Capacitação, Desenvolvimento de Talentos, Novos Projetos, Governança em Gestão de Pessoas e Análise de Desempenhos Funcionais